# Electronic Evidence Portal Instructions

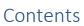

| OVERVIEW                                                                                         | 2  |
|--------------------------------------------------------------------------------------------------|----|
| CREATING AN ACCOUNT                                                                              | 4  |
| EXTENDING THE TIMEOUT PERIOD                                                                     | 6  |
| NAVIGATING THE SITE                                                                              | 7  |
| How to Add Case/Citation                                                                         | 7  |
| How to Upload Evidence                                                                           | 8  |
| Do's and Don'ts of Uploading                                                                     | 8  |
| Uploading steps for all case types, except Civil Unlimited (identified by CU in the case number) | 8  |
| Uploading steps for Civil Unlimited cases (identified by CU in the case number)                  | 12 |
| How to View Exhibits in the Case/Citation                                                        | 15 |
| NAVIGATING THE ICONS IN THE GALLERY VIEW                                                         | 16 |
| PRINTING YOUR EXHIBIT LIST                                                                       | 18 |
| SHARING EXHIBITS                                                                                 | 18 |
| DOWNLOADING/PRINTING OF EXHIBITS/GENERATE RIBBON                                                 | 21 |
| HOW TO LOG OUT                                                                                   | 22 |
| PRESENTATION INSTRUCTIONS FOR IN PERSON HEARINGS                                                 | 24 |
| Prior to the Hearing                                                                             | 24 |
| Displaying and Presenting Exhibits (When a Party is Instructed to Display)                       | 24 |
| Evidence Presentation Equipment                                                                  | 24 |
| Viewing Exhibits (When the Court Displays on a Party's Behalf)                                   | 29 |
| EXHIBIT RETURN - SMALL CLAIMS                                                                    | 31 |
| EXHIBIT RETURN/RETENTION - CIVIL FAMILY LAW AND PROBATE                                          |    |

#### OVERVIEW

The court will be accepting electronic evidence in specific courtrooms, as approved. Parties and attorneys are to visit the court public website <u>www.occourts.org</u>, select *Online Services*, and *Electronic Evidence Portal* to upload evidence. For the best experience, utilize a desktop computer and the Chrome or Microsoft Edge browser.

# At various points during a case, when utilizing the Electronic Evidence Portal, follow the steps below.

### **STEPS**

### **Step 1: Complete the Following Steps Prior to Your Hearing**

- □ Prepare for your hearing
- □ Review the guidelines, if any, for the courtroom you are assigned
- □ Create an account in the Electronic Evidence portal
- □ Save your Username and password and have it on hand to access the portal when necessary
- □ Upload only the exhibits (evidence) that you intend to present to the court during your hearing
  - Steps to upload for all case types, except Civil Unlimited (identified by CU in the case number) on page 8
  - $\circ$   $\,$  Steps to upload for Civil Unlimited cases (identified by CU in the case number) on page 12  $\,$
- □ Print copies of the exhibit list and exhibit receipt for your reference
- □ Share your evidence with opposing parties, as necessary

### Step 2: On Your Hearing Date

- Bring your account Username and password in case you need to access the portal in the courtroom
- Utilize the exhibit list and exhibit receipt to reference the assigned exhibit number for your evidence during the hearing
- The Court will determine who will share exhibits in the courtroom. Once the Court determines who will share exhibits in the courtroom, follow the applicable steps outlined below

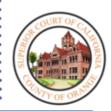

# Step 1: PRIOR TO YOUR HEARING

Electronic Evidence Portal Instructions

- □ Prepare for your hearing
- Review the guidelines, if any, for the courtroom you are assigned
- Create an account in the
   Electronic Evidence portal
- Save the Username and password and have it on hand to access the portal when necessary
- Upload only the exhibits (evidence) that you intend to present to the court during your hearing
- Print copies of the exhibit list and exhibit receipt for your reference
- Share your evidence with opposing parties, as necessary

#### CREATING AN ACCOUNT

1. In the web browser, select **Sign Up** to create an account.

| Access to the Orange County Superior electronic evidence portal is solely to be used for the purpose of uploading evidence for the specific courtrooms participating in the pilot program. Evidence must be submitted via this portal unless instructed otherwise by the court. | Electronic Evidence Portal                              |                                        |    |
|----------------------------------------------------------------------------------------------------|---------------------------------------------------------|----------------------------------------|----|
| participating in the pilot program. Evidence must be<br>submitted via this portal unless instructed otherwise by<br>the court.                                                                                                    | evidence portal is solely to be used for the purpose of | Sign In                                | ΥЩ |
| the court.  Password  Forgot password?  Sign in                                                                                                    | participating in the pilot program. Evidence must be    | User Name                              | •  |
| Forgot password?                                                                                                    | the court.                                              | Password                               | -  |
| Sign in<br>Don't have an account? Click to Sign up                                                                                                    | RCOURT OF CL                                            | Forgot password?                       |    |
| Don't have an account? Click to Sign up                                                                                                    |                                                         | Sign                                   | n  |
|                                                                                                    |                                                         | Don't have an account? Click to Sign u | R  |

If an account has already been created, skip to step 6, and Sign in.

2. Complete the **Case Type** section by selecting the appropriate selection from the drop-down menu.

| ccess to the Orange County Superior electronic<br>vidence portal is solely to be used for the purpose of | Identify your case 😮 |   |
|----------------------------------------------------------------------------------------------------|----------------------|---|
| ploading evidence for the specific courtrooms<br>articipating in the pilot program. Evidence must be     | Case Type            |   |
| ubmitted via this portal unless instructed otherwise by<br>ne court.                                     | Civil                | ~ |
|                                                                                                    | Civil                |   |
|                                                                                                    | Family Law           |   |
|                                                                                                    | Probate              |   |
|                                                                                                    | Probate              |   |
|                                                                                                    | Small Claims         |   |
|                                                                                                    | Small Claims         |   |

#### 3. Complete the Case/Citation Number and Hearing Date fields. Click Submit.

Note

| Access to the Orange County Superior electronic<br>evidence portal is solely to be used for the purpose of                                                         | Identify your case 😮                        |
|----------------------------------------------------------------------------------------------------|---------------------------------------------|
| uploading evidence for the specific courtrooms<br>participating in the pilot program. Evidence must be<br>submitted via this portal unless instructed otherwise by | Case Type                                   |
| he court.                                                                                                    | Civil<br>Case Number - Ex. 30-2020-01234567 |
|                                                                                                    | L                                           |
|                                                                                                    | Hearing Date                                |
|                                                                                                    | 6/21/2021                                   |
|                                                                                                    | 6/21/2021                                   |
|                                                                                                    | Subm                                        |

4. Complete the Identify yourself window (First Name, Last Name, Email or Cell Phone). Check the box under **Cell Phone Agreement** (if providing a cell phone) and **Agreement** acknowledging responsibility. Click Submit.

number, and hearing dates.

| Electronic Evidence Portal                                                                                       | Identify yourself 🚱                                                                                                    |
|----------------------------------------------------------------------------------------------------|----------------------------------------------------------------------------------------------------|
| Access to the Orange County Superior electronic                                                                  | First Name                                                                                                    |
| evidence portal is solely to be used for the purpose of<br>uploading evidence for the specific courtrooms        |                                                                                                    |
| participating in the pilot program. Evidence must be<br>submitted via this portal unless instructed otherwise by | Last Name                                                                                                    |
| the court.                                                                                                    |                                                                                                    |
|                                                                                                    | Email                                                                                                    |
|                                                                                                    |                                                                                                    |
|                                                                                                    | Cell Phone                                                                                                    |
|                                                                                                    |                                                                                                    |
|                                                                                                    | Cell Phone Agreement<br>By checking this box, I acknowledge that                                                                                                    |
|                                                                                                    | have provided a cellular phone number, and<br>authorize the Orange County Superior Count<br>send me automated text messages/reminde<br>regarding my exhibits and standard rates m<br>apply.                                                                                                    |
|                                                                                                    | Agreement By uploading electronic evidence, I acknowledge that I have read and agree to comply with all the terms outlined in the Cou Administrative Order No 21_00 and the cou Envacy Policy. I also understand that misus the the Orange County Superior's electronic evidence platform may result in contempt, monetary sanctions, criminal penalties and/or restrictions on use. |

5. A **Verifying you are in the system** window will open and must be completed with the 6-digit activation key sent to the email or cell phone provided in step 4.

| Activation Key Please enter your 6 digit activation key Password Confirm Password                    |
|----------------------------------------------------------------------------------------------------|
| If activation key is not received via email, check the spam/junk folder.                             |
| When both a cell number and email are provided, an activation key will be sent to the email address. |

6. In the **Sign in** window, the **Username** should be completed with the email address used to create the account. Complete the **Password** box with the password created for the account. Click **Sign in**.

| ign In                       | 1.1           |
|------------------------------|---------------|
| lser Name                    |               |
| your email will display here | ( <b>*</b>    |
| 'assword                     |               |
|                              | [             |
|                              |               |
|                              | Sign in       |
|                              | :k to sign up |

#### EXTENDING THE TIMEOUT PERIOD

After twenty minutes of inactivity, parties will be automatically logged out of the portal. Prior to this, parties will receive a pop-up indicating the session will be expiring soon. To extend the session, select **Extend Session** or the **Logout** button if you wish to log out.

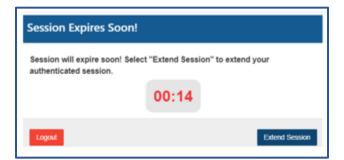

#### NAVIGATING THE SITE

#### How to Add Case/Citation

1. After logging into the website, you will land on the homepage. To begin uploading evidence, you must first click on **Add Case/Citation**.

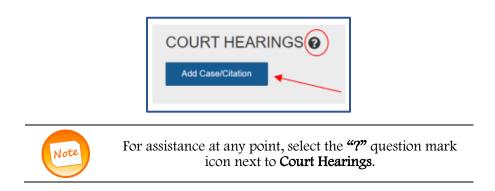

2. A prompt will appear requesting the case number/citation number. Select the **Case Type** from the dropdown menu. User must enter the **case/citation number** as listed on the case/citation initiating file document (for example: 30-2020-00123456). Select the **Hearing Date** from the calendar. Click **Ok**.

| Case Type                                   |                   |
|---------------------------------------------|-------------------|
| Civil                                       | ×                 |
| Case/Citation Number - Ex. 30-2020-01234567 | $\langle \rangle$ |
| 30-2020-01234567                            | $\mathbf{x}$      |
| Hearing Date                                | $\langle \rangle$ |
| 06/03/2021                                  |                   |
|                                             |                   |

3. A list of party names will appear. Select the check box next to the appropriate party name. *Do not select the attorney or law firm name when uploading on behalf of a party*. Click **Add**.

| First Name  | Last Name               | Litigant Type  |
|-------------|-------------------------|----------------|
| Jane        | Doe                     | Plaintiff      |
| John        | Doe                     | Defendant      |
| Page 1 41 + | H 10 v records per page | 1 - 2 of 2 ite |

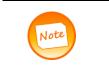

If uploading on behalf of two or more parties (joint exhibits), select as many parties as necessary. In order for all parties to view the exhibits, exhibits will need to be shared via the **Virtual Viewing Room**. See instructions on page 18

#### How to Upload Evidence

After adding the case/citation, the CASE NUMBER, HEARING DATE and HEARING TYPE will appear on the **Court Hearings** screen. After confirming the information is accurate, proceed to upload electronic evidence by clicking **Upload**.

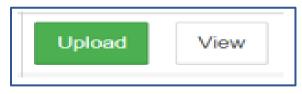

#### Do's and Don'ts of Uploading

| DO                                                                                         | DON'T                                                                                    |
|--------------------------------------------------------------------------------------------|------------------------------------------------------------------------------------------|
| Upload each exhibit individually.                                                          | Upload an Exhibit List. The portal will generate a list during the upload process.       |
| Type a description of each exhibit<br>according to the description on the<br>Exhibit List. | Add an exhibit number to the exhibit<br>description, this is generated<br>automatically. |
| Print a receipt of uploaded exhibits.                                                      | Select the attorney's name when uploading on behalf of a party.                          |

Uploading steps for all case types, except Civil Unlimited (identified by CU in the case number)

1. Step 1 – Basic Information. Confirm the Case Number, Hearing, and Party Name. Click Next.

| Basic Information                         | Upload Files | Description | Confidential Items | Renumber Exhibits | Confirmation |
|-------------------------------------------|--------------|-------------|--------------------|-------------------|--------------|
| Step 1 - Basic Information<br>Case Number | Hearing      |             | Party Name         |                   |              |
| 30-2021-0123456-CU-PA-CIC                 |              | *           | John Dee           |                   |              |
|                                           |              |             |                    |                   |              |
|                                           |              |             |                    |                   | Next         |
|                                           |              |             |                    |                   |              |
|                                           |              |             |                    |                   |              |

**Step 2 – Upload files**. Drag and drop the necessary files or open the necessary folder on the user's device and select the appropriate files. When all the necessary files have been selected, click **Next**.

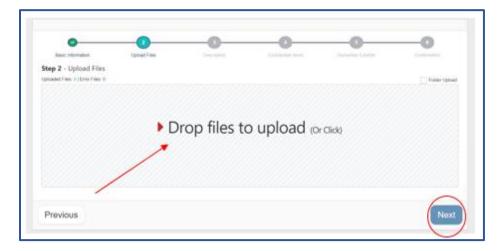

If an exhibit was uploaded in error, click on the red x on the exhibit to remove from the upload window.

|                  | •  |
|------------------|----|
| 0.2 MB           | •  |
| Oregon Graphic.p | na |
|                  |    |
|                  |    |
| Danie The        |    |

A pop-up will appear as shown below. Click **OK** if exhibit should be deleted or **Cancel** if the red x was selected by mistake and there is no need to delete the exhibit.

| Are you sure you want to remove the selected digital file? |        | ×  |
|------------------------------------------------------------|--------|----|
|                                                            | Cancel | ОК |

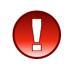

To avoid interruptions during the upload process, select all the necessary exhibits to upload at once. Once **Next** is clicked, additional exhibits may not be uploaded until this set has completed Step 6. Exhibits will be automatically numbered in the order they are uploaded. Exhibits in this set may be rearranged into the desired order when Step 5 is reached. **Exhibits will not be considered uploaded until** clicking "Finish" in step 6.

3. **Step 3 – Description**. After files have been uploaded, type in a unique description for each exhibit in the space available under each image. This description should accurately identify the exhibit. It will be used by you during the hearing to identify exhibits you wish to present to the court. It will also be used by the portal to generate an **Exhibit List** to be used during the hearing. When complete, click **Next**.

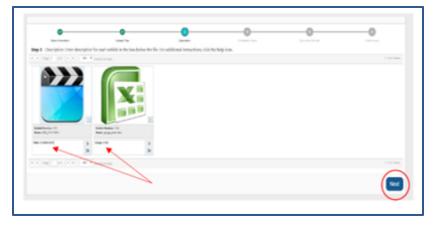

4. **Step 4** - To mark an exhibit(s) confidential/graphic, click on the appropriate exhibit. Once a green checkmark appears over the image, click **Next**. The image will be replaced with a manila folder marked "Confidential" after the upload process is finalized.

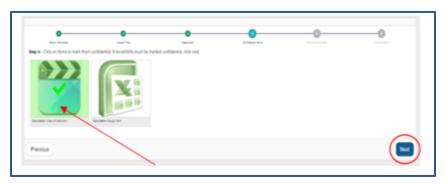

5. **Step 5** - To renumber exhibits, drag and drop them to the desired location. Exhibit numbers will not appear until the confirmation page (the next step). When exhibits are in the desired order, click **Next**.

| O<br>Jana of Long and                            | C        | <b>O</b><br>Inscrite                     | Carlanta ten                              | 0<br>Arcent inter | 0   |
|--------------------------------------------------|----------|------------------------------------------|-------------------------------------------|-------------------|-----|
|                                                  | 2        | e order is fine, click next. "Dribit nun | rbers will not be shown until the confirm | vilon page.       |     |
| Ren gag, datas<br>Beetigter Gag frem<br>Previous | 697<br>4 |                                          |                                           |                   | Net |

6. **Step 6 - Confirmation**. Verify the exhibit number, description, and confidential status are accurate. If corrections are necessary, click on the **Previous** button to update information. If satisfied with the exhibits, click **Finish.** 

| Step 6 - Confirmation                                                                                                    |                                                                                                    | According | Confidential tens | Renumber Exhibits | Confirmation |
|----------------------------------------------------------------------------------------------------|----------------------------------------------------------------------------------------------------|-----------|-------------------|-------------------|--------------|
| The page of the field of the field of the fi | Confidential<br>Confidential<br>New NO, 1911 LOV<br>Read 10<br>Read 10<br>Rea |           |                   |                   |              |
| Previous                                                                                                    |                                                                                                    |           |                   |                   | Finish       |

7. Final Receipt Step. Click Print Records to have a receipt of the completed upload.

| FINAL RECEIPT STEP                                                   |
|----------------------------------------------------------------------|
| Upload exhibits completed successfully.                              |
| Click Print Records button to print your receipt.                    |
| Click print exhibit list to print the list of exhibits you uploaded. |
| Print Exhibit List                                                   |
| Click Continue to go back to Court Hearing.                          |

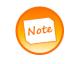

It is important to print an Exhibit Receipt and Exhibit List of uploaded documents to have on hand during the hearing. The assigned exhibit number and description entered should be referenced during the hearing.

#### Uploading steps for Civil Unlimited cases (identified by CU in the case number)

To upload exhibits for Civil Unlimited cases (i.e., 30-2020-0123456-CU-BC-CJC), follow the steps below:

**Step 1 – Basic Information.** Confirm the Case Number, Hearing, and Party Name. Click **Next**.

| Basic Information                         | Upload Files | Description | Confidential Items | Benumber Exhibits | Confirmation |
|-------------------------------------------|--------------|-------------|--------------------|-------------------|--------------|
| Step 1 - Basic Information<br>Case Number | Hearing      |             | Party Name         |                   |              |
| 30-2021-0123456-CU-PA-CIC                 |              |             | 7 John Dee         |                   |              |
|                                           |              |             |                    |                   |              |
|                                           |              |             |                    |                   | Next         |
|                                           |              |             |                    |                   | Next         |

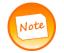

If the case number, party name, or hearing are incorrect, click the back button on the browser.

Step 2 – Upload files. Drag and drop the necessary files or open the necessary folder on the user's device and select the appropriate files. When all the necessary files have been selected, click Next

| Base Internation                                       | Lproat Fine |             | Contraction of the state | Derester Looks | -0            |
|--------------------------------------------------------|-------------|-------------|--------------------------|----------------|---------------|
| Step 2 - Upload Files<br>(production: E) Error File: 0 |             |             |                          |                | Folder Uploat |
|                                                        |             |             |                          |                |               |
|                                                        |             |             |                          |                |               |
|                                                        |             | ron filos t | o upload -               |                |               |
|                                                        | ÞD          | rop files t | o upload «               | Or Click)      |               |
|                                                        | D           | rop files t | o upload (d              | Ar Click)      |               |
|                                                        | , D         | rop files t | o upload «               | Dr Click)      |               |
|                                                        | ) D         | rop files t | o upload ๙               | Yr Click)      |               |

If an exhibit was uploaded in error, click on the red x on the exhibit to remove from the upload window.

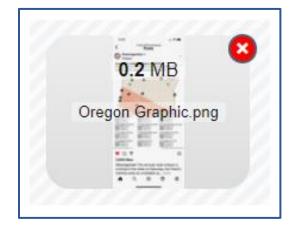

A pop-up will appear as shown below. Click **OK** if exhibit should be deleted or **Cancel** if the red x was selected by mistake and there is no need to delete the exhibit.

| Are you sure you want to remove the selected digital file? | ×         |
|------------------------------------------------------------|-----------|
|                                                            | Cancel OK |

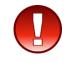

Ensure all necessary exhibits in this set have been uploaded. Once Next is clicked, additional exhibits may not be uploaded until this set has completed step 6. Exhibits will not be considered uploaded until clicking "Finish" in step 6.

Zip files are not allowed in accordance with court policy. If a user attempts to upload a zip file, the user will receive a red error on the upper right-hand corner of the screen, and a red box will be added to the uploading area.

| 0                                                                          | 0                  |             | 0                  |                  | 6            |
|----------------------------------------------------------------------------|--------------------|-------------|--------------------|------------------|--------------|
| Basic Information<br>Pp 2 - Upload Files<br>aded Files: 2   Error Files: 1 | Upload Files       | Description | Cenfidential Items | Resurber Edibits | Confirmation |
| 22 MB                                                                      | 0.1 MB 24 MB       |             |                    |                  |              |
|                                                                            |                    |             |                    |                  |              |
|                                                                            | files of this type |             |                    |                  |              |

To remove the error box, the user must select **Next** and click on **Attest & Proceed** option.

| UPLOAD 30-2011-01234                                          | 567-CU-BC-CJC 😧 | The following files failed to uplied because they might be compile of due to an $^{-2}$ unexpected error Please enter by to uplied them again or attest that they were not successfully uplied to the system in order to proceed.<br>$\bullet$ . Zo file zo |                       |      |
|---------------------------------------------------------------|-----------------|----------------------------------------------------------------------------------------------------|-----------------------|------|
| Basic Information<br>Step 2 - Upload Files<br>Upleade Files 1 | Uprose Fires    | Carros Attect A Proceed                                                                                                    | en : Deustein (2010). | <br> |
| 2216                                                          | 0148            | 200                                                                                                    |                       |      |
| Previous                                                      |                 |                                                                                                    |                       | Next |

**Step 3 – Exhibit Numbers.** Type in the desired exhibit numbers to be assigned to the appropriate exhibits based off the exhibit list, and then click **Next**. Exhibit numbers will appear as four-digit numeric scheme.

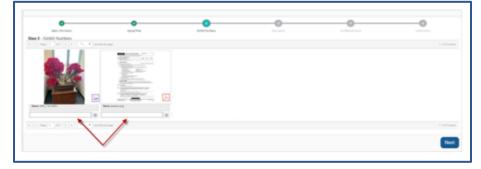

**Step 4 – Description**. After files have been uploaded, type in a unique description for each exhibit in the space available under each image. Then click **Next**.

| •                               |             | •                                   |           | •                               | 0                               |                    | 0             |
|---------------------------------|-------------|-------------------------------------|-----------|---------------------------------|---------------------------------|--------------------|---------------|
| East, Information               |             | Uphant Files                        |           | E-mail Numbers                  | Description                     | Confidential Norma | Continuation  |
| p 4 - Description: Enter        | r descripti | on for each exhibit in th           | e box bek | ow the file. For additional ins | tructions, click the help icon. |                    |               |
| <ul> <li>Pape 1 (41)</li> </ul> |             | <ul> <li>encode per page</li> </ul> |           |                                 |                                 |                    | 1-2 at 2 hors |
|                                 |             |                                     | E         |                                 |                                 |                    |               |
| Rame Proven pp                  |             | Rene: DV 165.pdf                    |           |                                 |                                 |                    |               |
| Flowers G2 testing 6-01-22      |             | N-145-62 testing-6-01-22            | >         |                                 |                                 |                    |               |
|                                 | 30          | *                                   | 20        |                                 |                                 |                    |               |
| 1                               |             |                                     |           |                                 |                                 |                    |               |
| <ul> <li>Pap 1   41</li> </ul>  | < ·         | · mark per page                     |           |                                 |                                 |                    | 1-2 x12 hors  |
|                                 | $\sim$      |                                     |           |                                 |                                 |                    |               |
|                                 |             |                                     |           |                                 |                                 |                    | Next          |

**Step 5** – To mark an exhibit(s) confidential/graphic, click on the appropriate exhibit. Once a green checkmark appears over the image, click **Next.** The image will be replaced with a manila folder marked "Confidential" after the upload process is finalized.

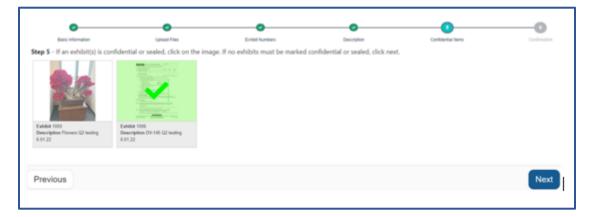

**Step 6 – Confirmation**. Verify the exhibit number, description, and confidential status are accurate. If corrections are necessary, click on the **Previous** button to update information. If satisfied with the exhibits, click **Finish.** 

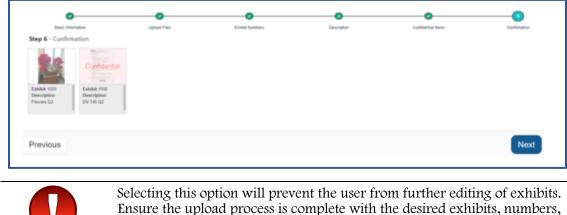

order, and description, prior to completing finish.

Final Receipt Step. Click Print Records to have a receipt of the completed upload.

| FINAL REG                                 | CEIPT STEP                                      |
|-------------------------------------------|-------------------------------------------------|
| Upload exhib                              | its completed successfully.                     |
| Click Print Records                       | s button to print your receipt.                 |
| Click print exhibit<br>Print Exhibit List | list to print the list of exhibits you uploadec |
| Click Continue to<br>Continue             | go back to Court Hearing.                       |

Note

It is important to print an **Exhibit Receipt** and **Exhibit List** of uploaded documents for the party to have on hand during the hearing.

#### How to View Exhibits in the Case/Citation

To view all exhibits uploaded in the case, visit the **Court Hearings** screen, and click **View**.

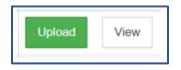

#### NAVIGATING THE ICONS IN THE GALLERY VIEW

Below is a guide to the icons in the Gallery view:

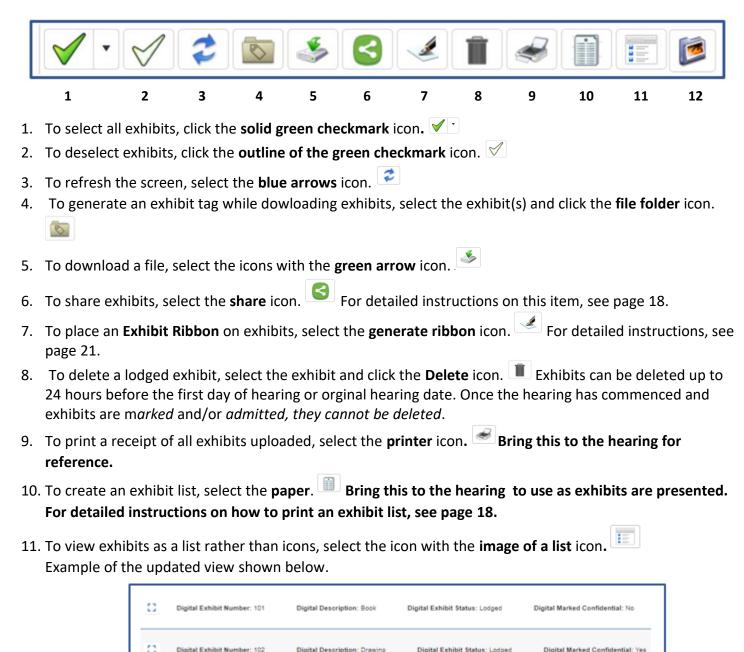

12. To view exhibits in a gallery, select the **picture** icon. Example of the updated view shown below.

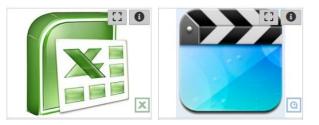

13. To view an exhibit in **Full Screen**, or to watch an uploaded video, select the **Expand** icon on the exhibit. Use the rotate icon to spin the image as needed for appropriate view. Depending on the exhibit file, the icon may appear differently or in another area of the exhibit. See below.

| CASE NUMBER: 30-2021-01215694-CU-BC-CJC EXHIBIT NUMBER: 0012 | Enter Full Screen X |
|--------------------------------------------------------------|---------------------|
|                                                              | a                   |

- 14. To view additional information about the exhibit, or to play a video exhibit that has been uploaded, select the **"i"** icon on the exhibit.
- 15. An exhibit ribbon containing the case and exhibit numbers appears above each exhibit in the filmstrip view.

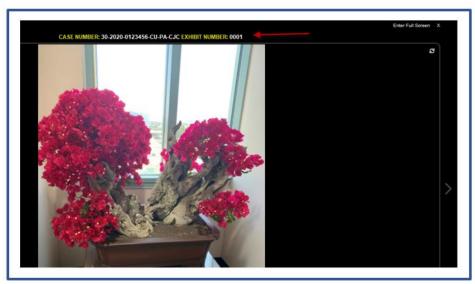

16. **Confidential** exhibits will display a file folder with the word **CONFIDENTIAL** across it. To view them, click **Ok** on the warning message. The image will remain visible until you exit the view.

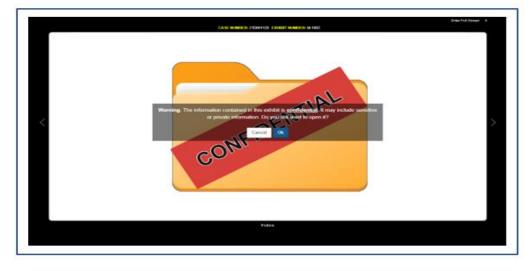

#### PRINTING YOUR EXHIBIT LIST

An Exhibit List can be used to reference the exhibits uploaded in your case by the assigned exhibit number. It will list all the exhibits you have uploaded. Bring this to your hearing so you can reference the exhibit number when you present your evidence to the court. To print an exhibit list, follow the steps outlined below.

- 1. Click on the Exhibit List icon.
- 2. A PDF will generate in the bottom left of your screen or will populate into a separate window.
- 3. To print, select the print icon in the window that populates.

| 1                         | 1    | - 100% +   D               | 10                                   |                  |          |
|---------------------------|------|----------------------------|--------------------------------------|------------------|----------|
| ۲                         | )    | EXHI                       | BIT LIST                             |                  |          |
| Case Numi<br>Exhibit Lief |      |                            |                                      | For Court        | Use Only |
| Case Nat                  |      |                            |                                      |                  |          |
| Departme                  |      |                            |                                      |                  |          |
| Type of Hea               | ring | Case Management Conference |                                      |                  |          |
| Exhibit #                 |      | Description                | Data Marked<br>For<br>Identification | Date<br>Admitted | Nation   |
| 0001                      |      | lead                       | 2/16/2022                            | 2162022          |          |
| 0062                      |      | lest                       |                                      |                  |          |
| 0005                      |      | lent                       |                                      |                  |          |
| 0006                      |      | test                       |                                      |                  |          |
| 0067                      |      | text                       |                                      |                  |          |
| 0008                      |      | test                       |                                      |                  |          |
| 0101                      |      | lent                       |                                      |                  |          |
| 0162                      |      | Send.                      |                                      |                  |          |

#### SHARING EXHIBITS

To share electronic exhibits uploaded to the portal with other parties on your case the **Virtual Viewing Room** feature must be utilized. The First Name, Last Name, and Email address of the person(s) the exhibits will be shared with are required. If the cell phone number of the party is available as well, it may also be entered.

1. Navigate to the **Gallery** of the case exhibits that will be shared. Select the desired exhibits by clicking on them.

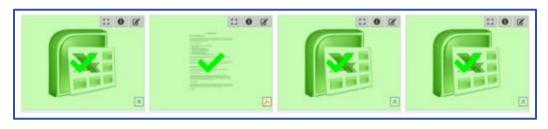

2. Select the **Share** icon from the toolbar.

3. Type in or select the last date the exhibits should be available for viewing by others. Type in any **Notes** if desired. Click **Next**.

| VIRTUAL VIEWING ROO | M SHARING   |      |
|---------------------|-------------|------|
|                     | 0<br>Dustin |      |
| Step 1 - Basic Info |             |      |
| Asistebri           |             |      |
| Sea.                |             |      |
|                     |             |      |
|                     |             |      |
| Cancel              |             | Next |

4. Type in the **First Name**, **Last Name**, **Email** address, and **Cell Phone** number, if desired, of the party with whom the exhibits will be shared. Select the toggle button next to **Cell Phone** or **Email** under **Authenticate Using** to have the authentication pin for the party to access the exhibits, sent to either the party's email or cell phone. Click **Add User**.

| 0                       |         |         |           |            |           |      |        |
|-------------------------|---------|---------|-----------|------------|-----------|------|--------|
| Basic Info              | User Se | lection |           |            |           |      |        |
| Step 2 - User Selection |         | Users   |           |            |           |      |        |
|                         |         |         | Last Name | Middle Na. | Phone Nu. | Enal | Auth 1 |
| Last Namo               |         |         |           |            |           |      |        |
| Mdde Name               |         |         |           |            |           |      |        |
| Email (Email)           |         |         |           |            |           |      |        |
| Cell Phone              |         |         |           |            |           |      |        |
| Authenticate Using      |         |         |           |            |           |      |        |
| Cel Phone Email [Email] |         |         |           |            |           |      |        |
| $\bigcirc$              |         |         |           |            |           |      |        |
| Previous Cancel         |         |         |           |            |           |      | Submit |
|                         |         |         |           |            |           |      |        |

5. Continue this process until all the parties the exhibits will be shared with have been added. Click **Submit**.

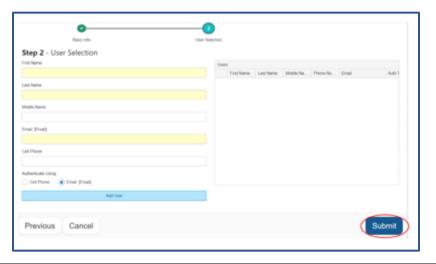

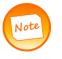

If a party is added mistakenly, or with incorrect information, select the red trash can next to their name under the Users list. Then click **Ok** to confirm it is ok to remove their information. See screenshot below.

| Users | Users      |           |             |              |              |           |
|-------|------------|-----------|-------------|--------------|--------------|-----------|
|       | First Name | Last Name | Middle Name | Phone Number | Email        | Auth Type |
|       | Jane       | Doe       |             |              | jdoe@aol.com | Email     |
|       |            |           |             |              |              |           |
|       |            |           |             |              |              |           |

6. When the exhibits have been successfully shared, you will be directed to a Sharing Success page.

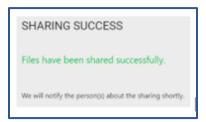

7. An email with a link to the **Virtual Viewing Room** will be shared with the parties whose information was entered. An authentication pin will also be sent. Parties must click the link they are sent, then enter the pin number to access the exhibits.

| Pin Number<br>Enter The Pin Number |  |  |
|------------------------------------|--|--|
|                                    |  |  |
| Submit                             |  |  |

If the email and cell phone were entered, and the cell phone was selected to authenticate, the link to the exhibits will be sent via email, and the pin will be sent to the cell phone number. Both must be utilized to access the exhibits in the **Virtual Viewing Room**. See example of the **Virtual Viewing Room** below.

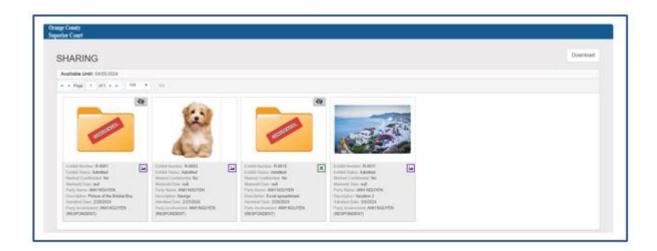

Confidential exhibits will appear in a file folder marked with the word CONFIDENTIAL. To view them, click on the **View Item** icon within the exhibit (see below).

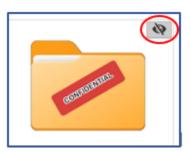

The image will remain visible until you exit the view. Use the **Hide Item** icon **I** to bring back the folder on the image.

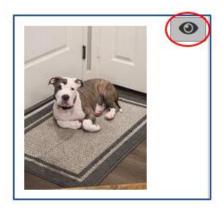

#### DOWNLOADING/PRINTING OF EXHIBITS/GENERATE RIBBON

If the court requests printed copies of the exhibits with the case number and exhibit number, exhibits can be printed from the portal with a ribbon generated at the top of the exhibit. To place an electronic ribbon on the exhibits that will contain the case number and exhibit number, follow the steps outlined below:

1. Select the exhibits that need a ribbon affixed and click the **Generate Ribbon** icon from the toolbar.

2. A PDF of the exhibit will populate in a new browser tab.

- 3. Verify a ribbon with the case number and exhibit number appears at the top of the exhibit.
- 4. Print the PDF or download as necessary.

#### GENERATING AN EXHIBIT TAG

To generate an exhibit tag while downloading exhibits follow the steps outlined below:

1. From the Gallery view select the exhibit(s) that need an exhibit tag and click the Generate Exhibit Tag icon

in the toolbar.

2. A PDF of the exhibit(s) will populate in a new browser tab, with the exhibit tag on the first page followed by the corresponding exhibit (also containing an exhibit ribbon).

3. Print the PDF or download as necessary.

#### HOW TO LOG OUT

There are two ways to log out of the portal.

1. Select the arrow in the upper right corner.

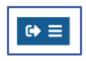

2. Or select the word Logout, on the left task bar.

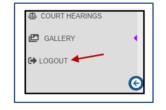

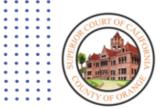

# Step 2: ON THE HEARING DATE

**Electronic Evidence Portal Instructions** 

- Bring your account Username and password in case you need to access the portal in the courtroom
- Utilize the exhibit list and exhibit receipt to reference the assigned exhibit number for your evidence during the hearing
- The Court will determine who will share exhibits in the courtroom. Once the Court determines who will share exhibits in the courtroom, follow the applicable steps

#### PRESENTATION INSTRUCTIONS FOR IN PERSON HEARINGS

#### Prior to the Hearing

Prior to the hearing each party or counsel in the case should have created an account, familiarized themselves with the Electronic Evidence portal, uploaded exhibits, and followed the instructions of the assigned courtroom. It is recommended that you also print the Exhibit List and exhibit receipt that note the exhibit number assigned to each exhibit. These will assist when referencing exhibits during hearings.

Prior to the start of a hearing, the court will determine who will be presenting exhibits. Follow the steps outlined below accordingly.

#### Displaying and Presenting Exhibits (When a Party is Instructed to Display)

Court provided laptops are stationed on both tables located in front of the judicial officer. The laptops will allow counsel/parties to connect to the electronic evidence portal.

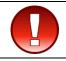

The court provided laptops should also be connected to the evidence presentation equipment. Contact the courtroom personnel for assistance if the laptop is not functioning.

#### Evidence Presentation Equipment

Evidence presentation equipment will be present at the tables located in front of the judicial officer. This equipment needs to be connected to the court provided laptops to display exhibits in the courtroom. See below for a photo of the equipment. Prior to presenting exhibits, the projector screen will be lowered by the courtroom personnel, and will be viewable by those present in the courtroom. The witness stand may have a monitor that will also display the exhibits as presented.

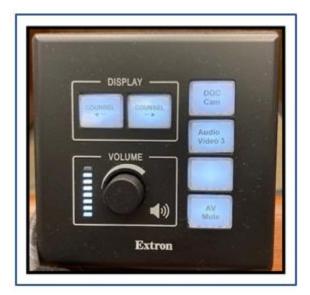

Click on the **Counsel** button with the arrow pointing towards who would like to display their exhibits. If you are sitting on the right side of the table, click on **Counsel**  $\rightarrow$ . If you are sitting on the left side of the table, click on **Counsel**  $\leftarrow$ . If audio will be played from the portal over the evidence presentation equipment in the courtroom, adjust the volume by turning the volume nozzle to the right to make the sound louder, and left to lower the volume.

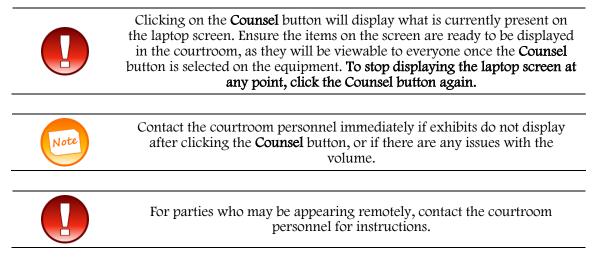

Follow these steps when ready to display exhibits:

1. Ensure the laptop or device used to access the portal is connected to the evidence presentation equipment.

#### If the laptop appears to be malfunctioning, or off, contact the courtroom personnel immediately.

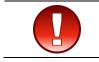

Prior to selecting an exhibit to display via the evidence presentation equipment in the courtroom, request permission from the court to display each exhibit.

2. Log into the electronic evidence portal prior to the start of the hearing. Enter the appropriate Username and Password. Click **Sign In**.

| ccess to the Orange County Superior Court electronic<br>vidence portal is solely to be used for the purpose of | Sign in T II                                      |
|----------------------------------------------------------------------------------------------------|---------------------------------------------------|
| ploading evidence for the specific courtrooms<br>articipating in the pilot program. Evidence must be           | User Name                                         |
| ibmitted via this portal unless instructed otherwise by<br>we court.                                           | (                                                 |
|                                                                                                    | Password                                          |
| OURTOPO                                                                                                    | Forgot password?                                  |
|                                                                                                    | Sign in<br>Don't have an account? Click to Signue |

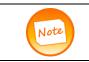

After twenty minutes of inactivity, parties will be automatically logged out of the portal. Prior to this, parties will receive a pop-up indicating the session will be expiring soon. To extend the session, select **Extend Session**.

3. Navigate to the appropriate case in **Court Hearings**. Select the **View** option from the appropriate case to display exhibits in the **Gallery** view.

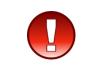

Clicking View will display ALL exhibits uploaded. Select the **Counsel** button when ready to display an exhibit and after requesting permission from the Court to do so. To stop displaying the laptop screen at any point, click the Counsel button again.

| Add Case/Citation          |              |                              |                           |             |
|----------------------------|--------------|------------------------------|---------------------------|-------------|
|                            |              |                              |                           |             |
| CASE NUMBER                | HEARING DATE | HEARING TYPE                 | PARTY NAME(S)             |             |
| 19D005381                  | 2/28/2024    | CONFERENCE - TRIAL READINESS | GUNASEKAR ARUMUGAM        | Upload View |
| 19D006881                  | 2/26/2024    | CONFERENCE - TRIAL READINESS | KOKILA NATARAJAN          | Upload View |
| 30-2022-01241081-SC-SC-CJC | 2/29/2024    | Small Claims Trial           | Sophie Nguyen             | Upload View |
| 30-2022-01241081-SC-SC-CJC | 2/29/2024    | Small Claims Trial           | Sophie Nguyen( Tam Nguyen | Upload View |

4. In the **Gallery** window, select the list icon is to display exhibits on a list or toggle back using the picture icon to view as a gallery.

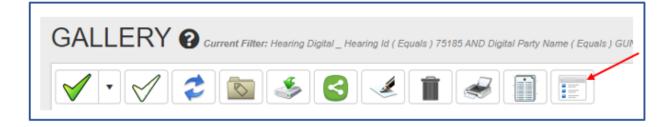

To view or display an exhibit select the **Expand** icon on the exhibit.

| CASE NUMBER: 30-2020-00123456-CU-OE-CIC EXHIBIT NUMBER: 001 | Enter Full Screen X |
|-------------------------------------------------------------|---------------------|
| 1 / 7   - 100% +   🗄 🚯                                      | ± 8 :               |

5. Use the rotate icon to spin the exhibit as needed for appropriate viewing. Depending on the exhibit file, the icon may appear differently or in another area of the exhibit. See below.

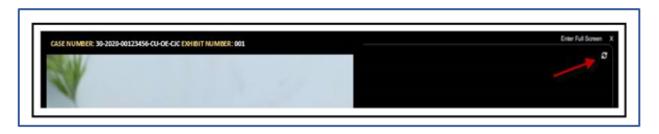

An exhibit ribbon containing the case and exhibit numbers appears above each exhibit.

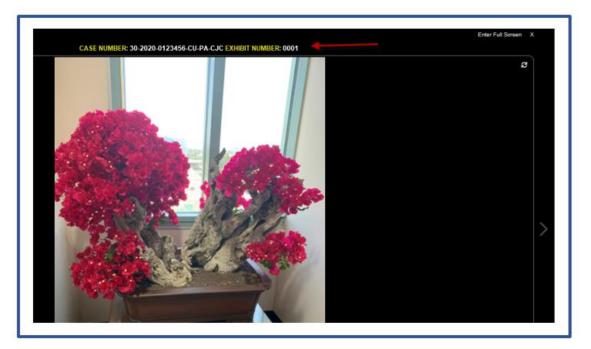

**Confidential** exhibits will display a file folder with the word **CONFIDENTIAL** across it. To view them, click **Ok** on the warning message. The image will remain visible until you exit the view.

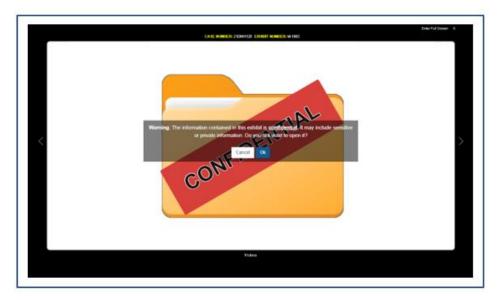

6. Click on the **Counsel** button with the arrow pointing towards who would like to display their exhibits, when ready to display the exhibits to the courtroom. If you are sitting on the right side of the table, click on **Counsel →**. If you are sitting on the left side of the table, click on **Counsel →**. If audio will be played from the portal over the evidence presentation equipment in the courtroom, adjust the volume by turning the volume nozzle to the right to make the sound louder, and left to lower the volume.

7. You may utilize the arrow in the open exhibit to navigate to the next or previous exhibit. Click the "X" to close the window.

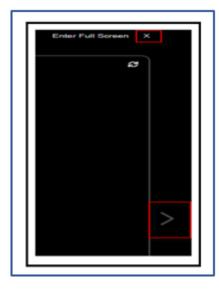

8. When finished displaying exhibits, log out of the portal by selecting the arrow in the upper right corner or the Logout option on the left task bar.

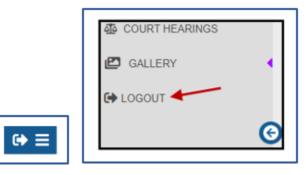

9. Reach out to the courtroom personnel, if necessary, for any further assistance with the courtroom equipment.

#### Viewing Exhibits (When the Court Displays on a Party's Behalf)

1. Log into the electronic evidence portal prior to the start of the hearing to follow along during the hearing. You may utilize your exhibit list to also provide the court direction on which exhibits to display on your behalf.

| ccess to the Orange County Superior Court electronic<br>vidence portal is solely to be used for the purpose of | Sign in                    | . <u>1</u> .         |
|----------------------------------------------------------------------------------------------------|----------------------------|----------------------|
| ploading evidence for the specific courtrooms<br>articipating in the pilot program. Evidence must be           | User Name                  |                      |
| ubmitted via this portal unless instructed otherwise by<br>re court.                                           |                            | (4)                  |
|                                                                                                    | Password                   |                      |
|                                                                                                    |                            |                      |
|                                                                                                    | Forgot pastaword?          | Sign in              |
| tim tette ti III IV                                                                                            | Don't have an account? Cli | ck to <u>Sion up</u> |

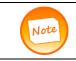

After twenty minutes of inactivity, parties will be automatically logged out of the portal. Prior to this, parties will receive a pop-up indicating the session will be expiring soon. To extend the session, select **Extend Session**.

2. Navigate to the appropriate case in **Court Hearings**. Select the **View** option from the appropriate case to display exhibits in the **Gallery** view.

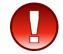

Clicking View will display ALL exhibits uploaded.

Navigating to the Gallery will allow parties to be able to follow along during a hearing and direct the court to which exhibits the court will display on a party's behalf.

| COURT HEARINGS             | 0            |                              |                           |             |
|----------------------------|--------------|------------------------------|---------------------------|-------------|
| Add Case/Citation          |              |                              |                           |             |
|                            |              |                              |                           |             |
| CASE NUMBER                | HEARING DATE | HEARING TYPE                 | PARTY NAME(S)             |             |
| 19D006881                  | 2/29/2024    | CONFERENCE - TRIAL READINESS | GUNASEKAR ARUMUGAM        | Upload View |
| 19D006881                  | 2:26/2024    | CONFERENCE - TRIAL READINESS | KOKILA NATARAJAN          | Upload View |
| 30-2022-01241081-SC-SC-CJC | 2/29/2024    | Small Claims Trial           | Sophie Nguyen             | Upload View |
| 30.2022-01241081-SC-SC-CJC | 2/29/2024    | Small Claims Trial           | Sophie Nguyen  Tam Nguyen | Upload View |

3. In the **Gallery** window, select the list icon icon to view as a gallery.

3. In the **Gallery** window, select the list icon is to display exhibits on a list or toggle back using the picture

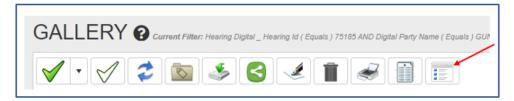

4. Utilize the Exhibit List and exhibit receipt, and descriptions of exhibits, as necessary, to provide the court with information regarding which exhibit needs to be displayed.

5. You may utilize the arrow in the open exhibit to navigate to the next or previous exhibit. Click the X to close the window.

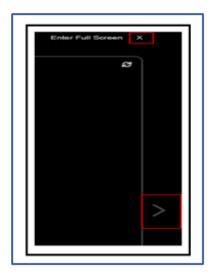

6. **Confidential** exhibits will display a file folder with the word **CONFIDENTIAL** across it. To view them, click **Ok** on the warning message. The image will remain visible until you exit the view.

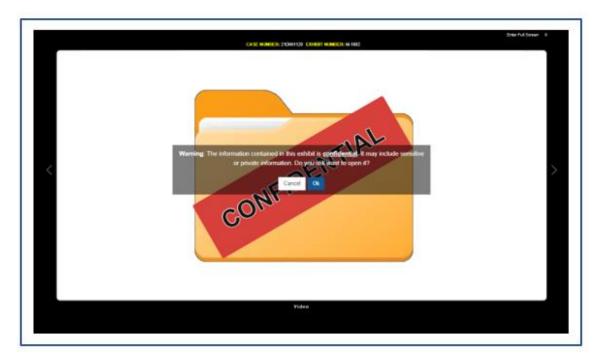

7. When the hearing has concluded, log out of the portal by selecting the arrow in the upper right corner or the Logout option on the left task bar.

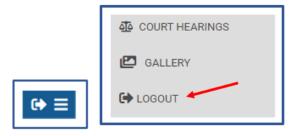

8. Contact the courtroom personnel, if necessary, for any further assistance.

#### EXHIBIT RETURN - SMALL CLAIMS

When a Small Claims case has been completed, the portal will send an email to the uploader, notifying them that they have 60 days from the date of the notice to download their exhibits. Uploader can immediately log in to their account to start downloading all the uploaded exhibits. Download exhibits affixing the Exhibit Ribbon, see page 21 for instructions.

#### EXHIBIT RETURN/RETENTION - CIVIL, FAMILY LAW AND PROBATE

Upon completion of any Civil, Family Law or Probate hearing, if parties stipulate to the return of the exhibits or the court makes an order to return them to the submitting party, the uploader will receive an email notifying them that they have 30 days to download their exhibits from their accounts. Download exhibits affixing the Exhibit Ribbon, see page 21 for instructions.

If the court does not make an order or the parties do not stipulate to the return of exhibits at the conclusion of the hearing, all marked and admitted exhibits will be transferred to Records and Exhibit Management for further retention pursuant to Code of Civil Procedure § 1952.

## Important Things to Note:

- Refer to the courtroom's individual policies and procedures for information surrounding deadlines and additional information.
- Contact the courtroom for specific questions regarding the case.